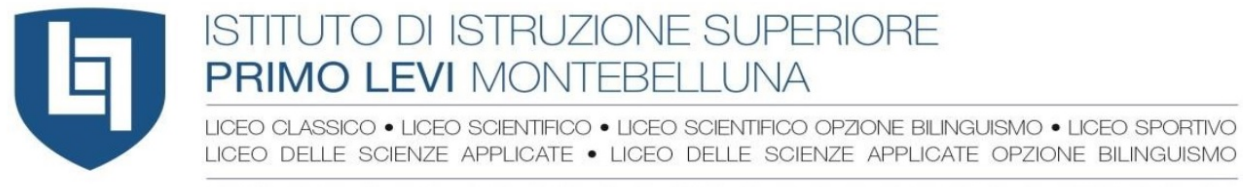

VIA SANSOVINO 6/A - 31044 MONTEBELLUNA (TREVISO) TEL: 0423 23523 / 338 7562553 - FAX: 0423 602623 www.iisprimolevi.gov.it - email: segreteria@liceolevi.it - pec: tvis00300b@pec.istruzione.it - cod. fisc. 83005750266

### **INDICAZIONI PER REGISTRO ELETTRONICO**

#### **STUDENTI E GENITORI**

Entrare nel registro elettronico da scuolanext

cliccare la voce BACHECA: sono visibili i documenti inseriti dai docenti, con indicazione della data di inserimento, disciplina e allegati da scaricare

#### **DOCENTI**

**1.** Entrare in DidUp con le proprie credenziali

*Non entrare nel registro*, bensì:

**cliccare la voce BACHECA in basso a sinistra (barra azzurra)**

Cliccare: GESTIONE BACHECA

In alto cliccare su: GESTIONE CATEGORIE

Cliccare sulla voce AGGIUNGI;

appare la scritta *Descrizione*: va inserita (digitando) la disciplina interessata, se non già presente

cliccare SALVA

**2**. tornare indietro alla voce GESTIONE BACHECA

in alto a destra cliccare su AGGIUNGI

appare schermata con le voci in alto: DETTAGLI/ALLEGATI/DESTINATARI

Nella pagina corrente (relativa alla voce DETTAGLI) inserire le voci:

- disponibile fino a: inserire la data sino alla quale il documento deve rimanere visibile/disponibile

- descrizione: inserire argomento

- numero di documento: se si desidera

- url: se si desidera rimandare a link di condivisione di materiale (video, sito,…)

- categoria: dal menu a tendina inserire la propria disciplina

- la spunta VISIBILE (dovrebbe essere già presente)

**3**. in alto cliccare su ALLEGATI Cliccare AGGIUNGI Cliccare su SFOGLIA Inserire il file da allegare Descrizione: *inserire breve descrizione se necessario* Cliccare in alto: CONFERMA

**4.** Cliccare in alto: DESTINATARI Appare schermata: *Classi a cui destinare il messaggio* Cliccare: SCEGLI Selezionare la classe destinataria Cliccare in alto: CONFERMA Inserire la spunta sui destinatari: *studenti / genitori* Inserire la spunta di presa visione

**Cliccare: SALVA**

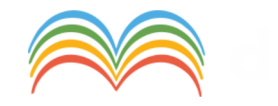

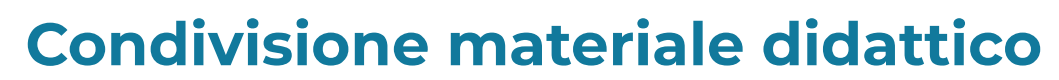

**UP** 

28 Febbraio 2020

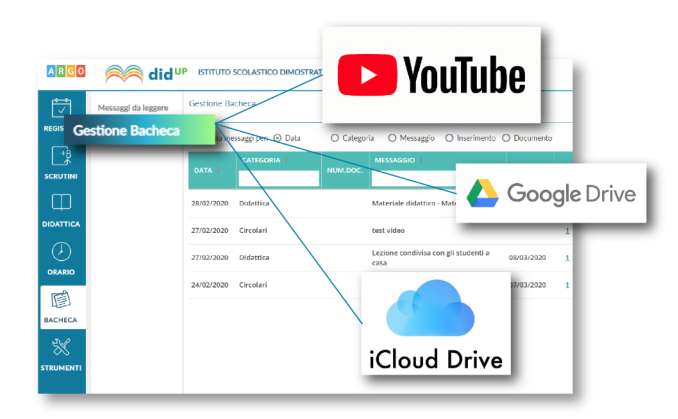

I docenti che utilizzano didUp hanno già a disposizione la Gestione delle Bacheche: uno strumento completo per condividere documenti, immagini, video e qualsiasi tipo di materiale didattico, impostando i criteri di condivisione desiderati.

Aggiungendo un messaggio in bacheca, il docente specifica la descrizione del messaggio, la categoria di appartenenza e se lo ritiene opportuno un link di condivisione di materiale didattico (file, video o sito).

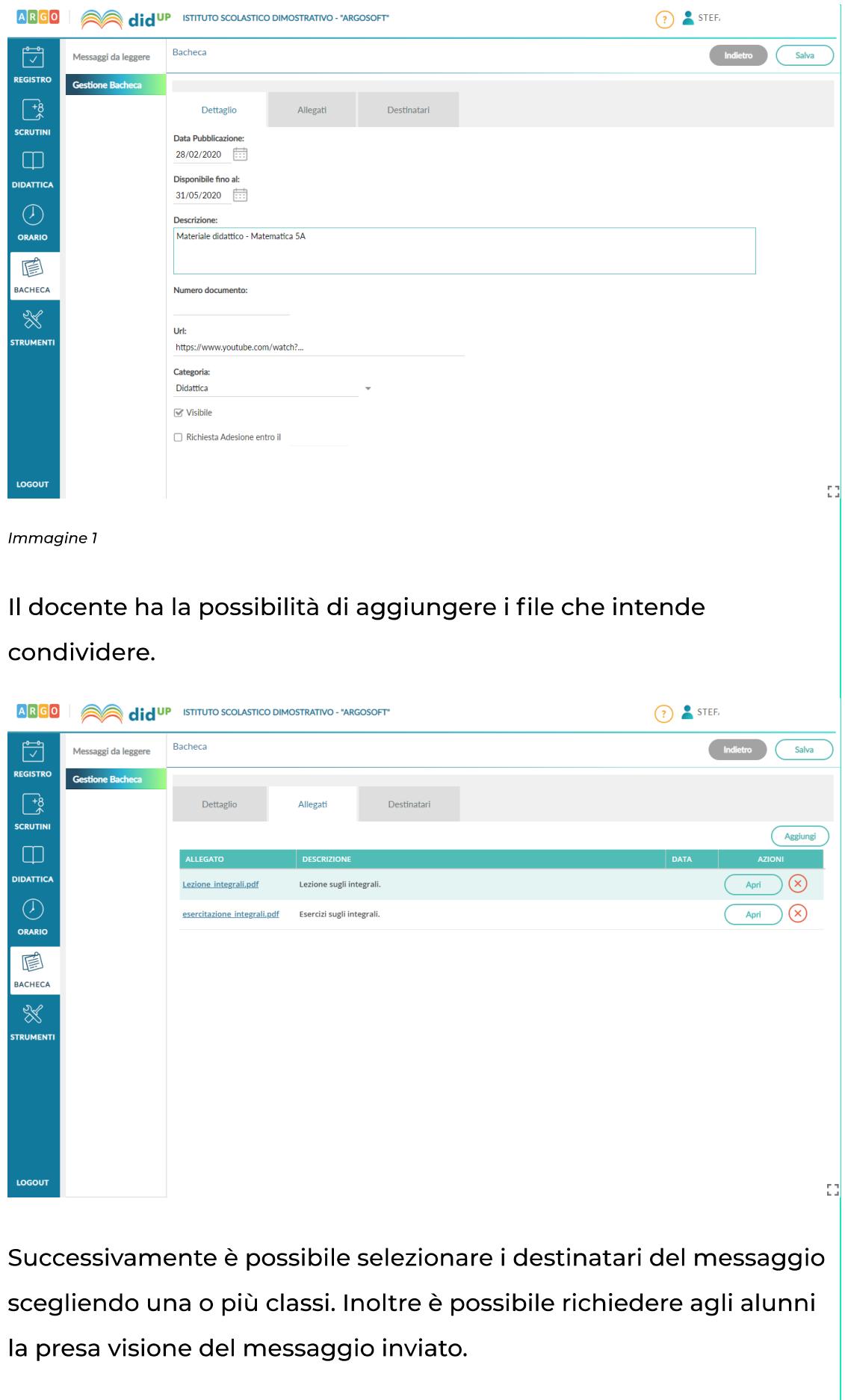

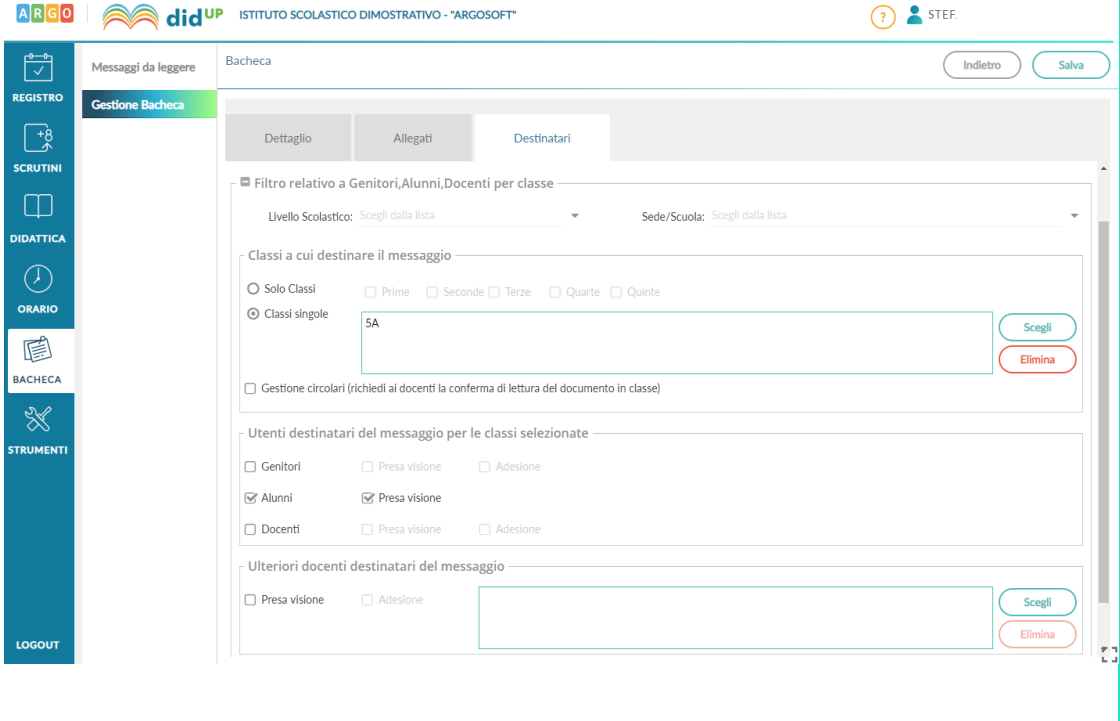

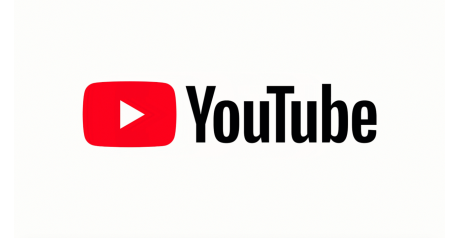

Se vuoi condividere una video lezione con i tuoi alunni di seguito trovi le istruzioni per caricare il video su Youtube e ottenere il link da copiare nel campo URL in fase di creazione del messaggio in bacheca (Vedi Immagine n.1)

Segui questi semplici passaggi:

1. Accedi a YouTube.

2. Clicca in alto a destra su "Crea un video o un post", dopo su Carica video.

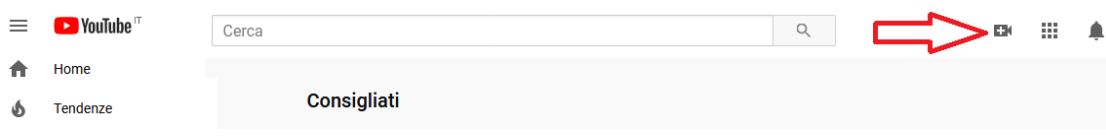

3. Seleziona il file che vuoi caricare.

4. Clicca sulla voce Video nel menù di sinistra e posizionati sulla riga del video appena caricato: verranno mostrate una serie di comandi. Clicca sull'icona con i tre puntini per ottenere il link condivisibile. È possibile caricare un video visibile solo da chi conosce la url e che quindi non comparirà nelle ricerche e tra i video dell'autore sulla sua pagina.

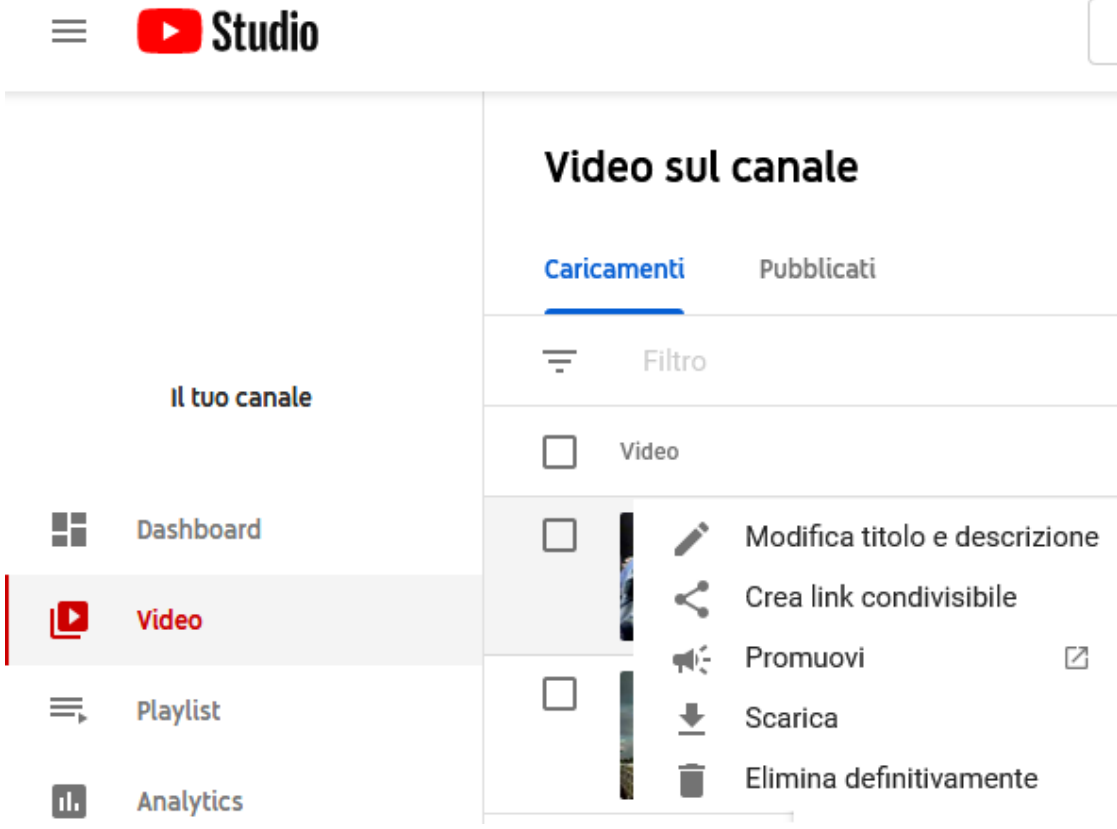

Per approfondire l'uso di Youtube, vi consigliamo di leggere le indicazioni pubblicate nella pagina web ufficiale di supporto:

https://support.google.com/youtube/answer/57407?hl=it& ref\_topic=9257439

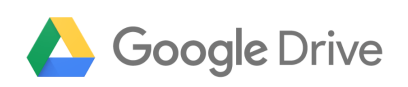

Per condividere cartelle o file (video, immagini, documenti) con Google drive procedere cliccando sul pulsante **Nuovo**, in alto a sinistra e poi cliccando sulla voce di menu che viene mostrato: Caricamento di file.

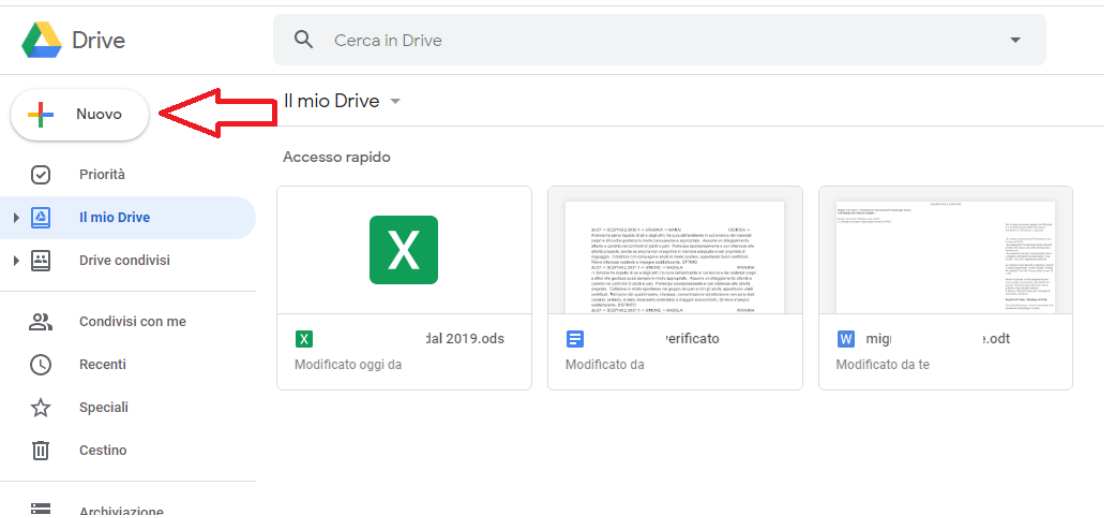

Selezionare quindi il file presente sul proprio computer che si intende condividere con altri utenti ed attendere che l'upload di quest'ultimo su Google Drive venga avviato e completato.

In alternativa si può eseguire l'upload del file su Google Drive anche trascinando l'elemento (ad es. il file video) nella finestra del servizio aperta nel browser Web.

Adesso, su Google Drive, occorre cliccare sul file appena caricato con il tasto destro del mouse: selezionare la voce Ottieni Link

## **Condivisibile**

Chiunque

Condivisione tramite link attivata

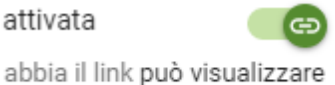

https://drive.google.com/open'

Impostazioni di condivisione

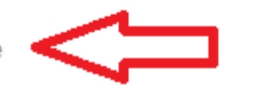

Accertarsi che la condivisione tramite link sia stata attivata. Inoltre è

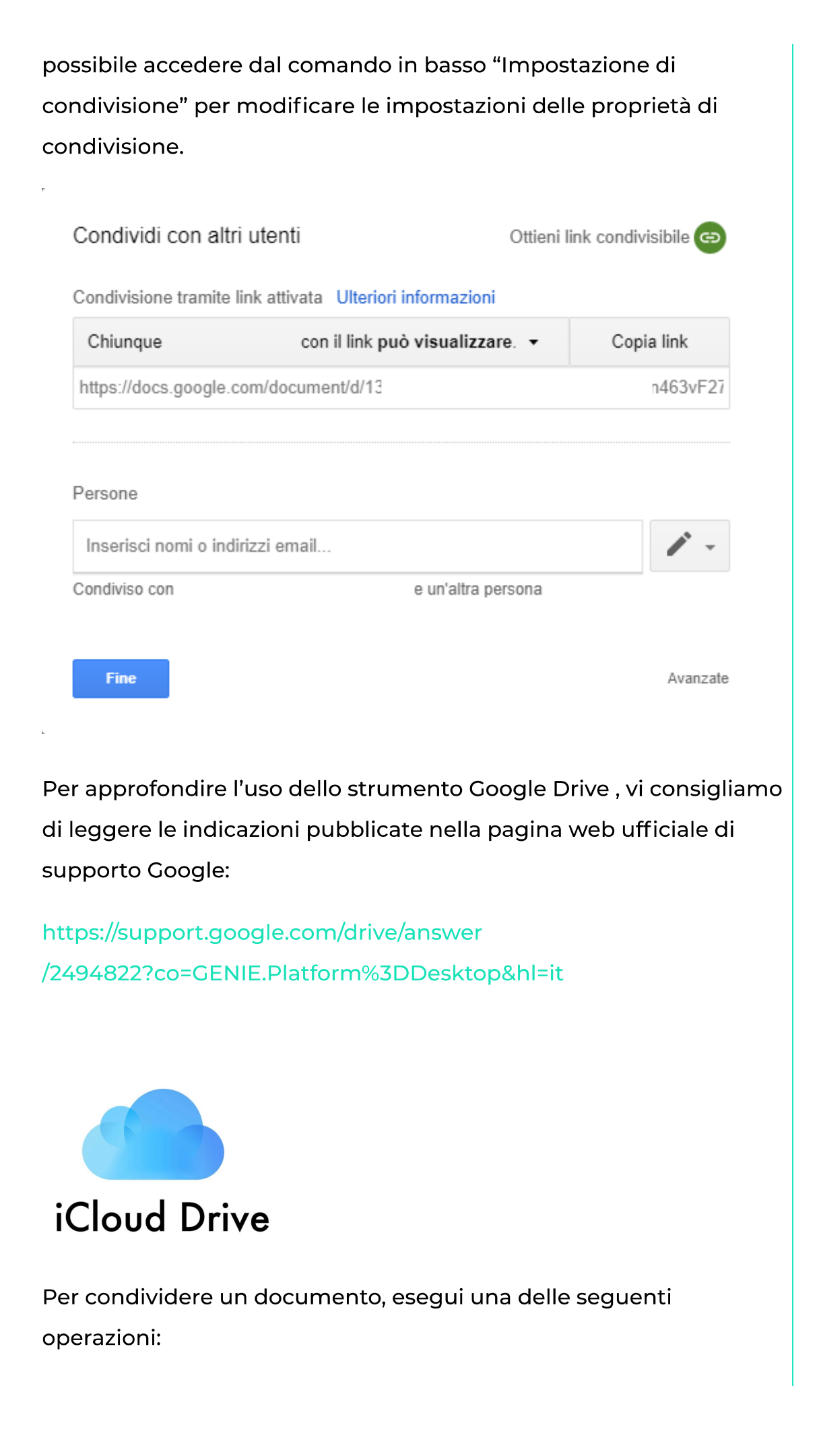

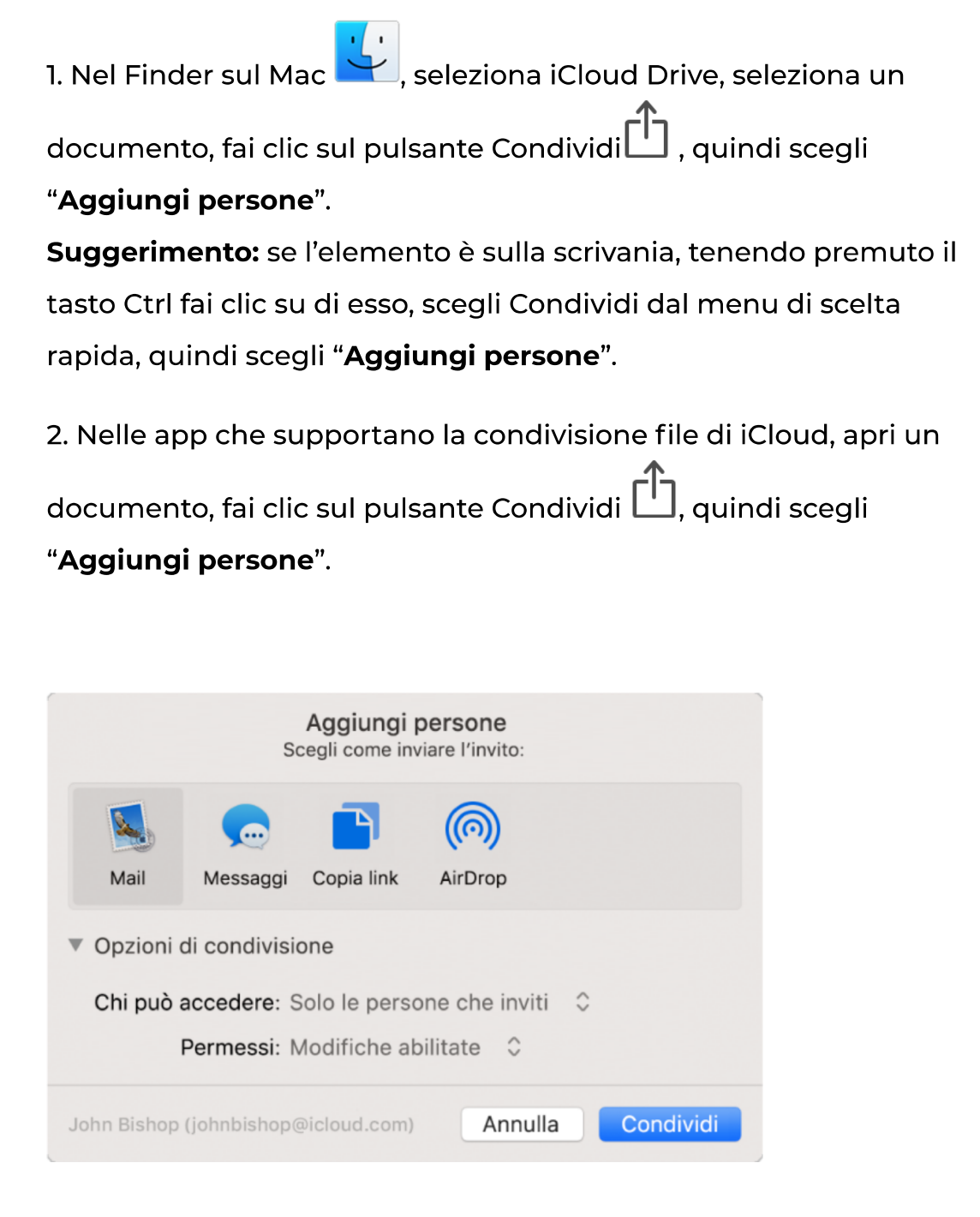

3. Seleziona l'app (in questo caso Copia Link) che vuoi utilizzare per inviare l'invito.

4. Fai clic sul triangolo di apertura vicino a "Opzioni di condivisione", fai clic sul menu a comparsa "Chi può accedere", quindi seleziona: scegli "Chiunque disponga del link" per permettere a chiunque riceva il link di accedere al documento. Ad esempio, un invitato può condividere il link e dare accesso ad altre persone non incluse nell'invito originale.

5. Fai clic sul menu a comparsa Permesso, quindi esegui una delle

seguente operazioni: scegli "Sola visualizzazione" per permettere di aprire il documento in sola lettura.

Per approfondire l'uso dello strumento Icloud Drive, vi consigliamo di leggere le indicazioni pubblicate nella pagina web ufficiale di supporto Apple:

https://support.apple.com/it-it/guide/mac-help/mchl91854a7a/mac

Ricerca

# **ARTICOLI RECENTI**

Condivisione materiale didattico

28 Febbraio 2020

Cerca

Gestione Giudizi 30 Gennaio 2020

didUP: le novità per il prossimo

anno scolastico 17 Maggio 2019

Programmazione didattica.

Adesso su didUP! 30 Novembre 2018

Nuovo calendario didUP 19 Ottobre

2018

Guarda tutti i tutorial >

# Guida per l'utilizzo di didUP

Scarica A

## **ULTIMO TUTORIAL**

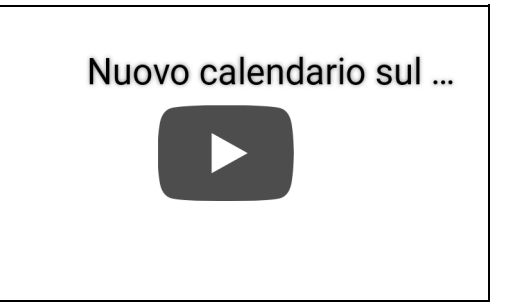